#### **Create the CSV**

CSV stands for comma delimited file and refers to the data being saved in a row with each part being separated by a comma like this:

13:10, Taun, Dicey Dancer, Lay, 2.5, 3.5, 2.0, 10,

Normally the file will be called name.csv and most people use and Excel spread sheet to convert their data to a CSV.

How the information is contained in the CSV is very important and has to be in a particular order. It is very important that you get the information in this order and there are rules governing each part.

Here is how the order should be

**Time** – Must be the 24hr system and split with a ":" so 13:05 is acceptable 1.05 is not.

**Course** – Must use Betfairs own short names, "Wolverhampton" becomes "Wolv" a list of the names they use is contained at the end of this document. Please note if you are using one of the extra markets like (place) then again you must have exactly as it appears on betfair, Wolv (Place)

**Runner**- the name must be exactly how it is spelt on Betfair including capitals.

**Type of bet**  $- B$  for Back and  $L -$  for lay.

**Lower odds range** – Must be in the format 0.00 such as 2.50.

**Higher odds range** – Must be in the format 0.00 such as 2.50

**Stake -** Must be in the format 0.00 such as 2.50

**TTS –** Time before start in seconds.

**NR –** Entering True will place a tick in the NR box on the race card screen and the bot will ignore the race if the selected runner or runners become a non runner – if you do not wish to use this feature leave the last area Blank

# **Using Excel**

Most people who want to use this feature will probably already have excel and will be able to set it up to do many of the conversions automatically.

The one thing to remember when using excel is that it can deal with figures in different ways. The trick is to click on the columns and format the cells to how you want the data displayed.

Figures are the one that normally give the problem so you should always format them as numbers with 2 decimal places.

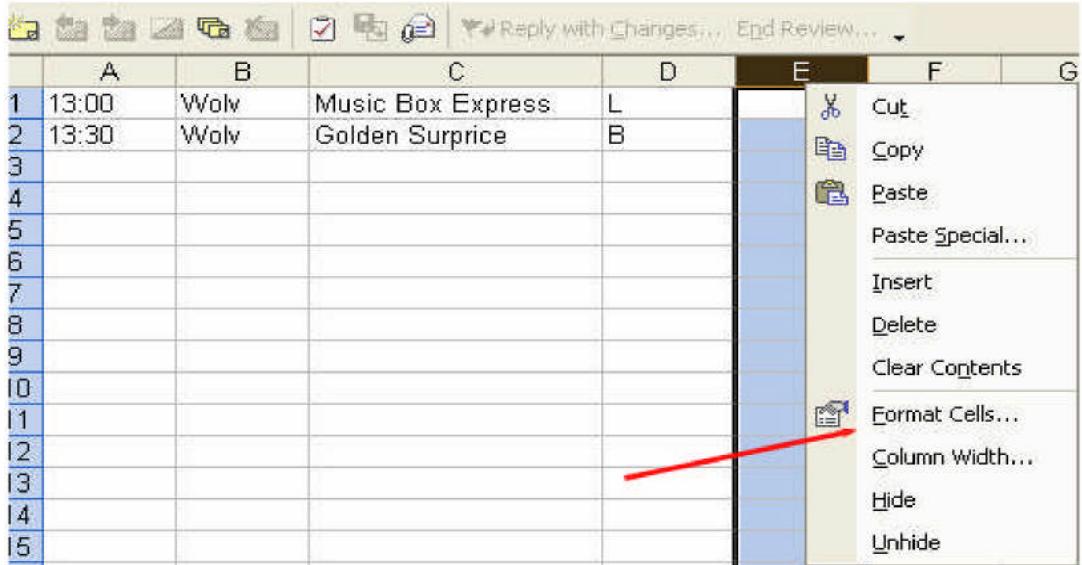

ta ta ta a ta a 3 ta a vech with changes... End Review....

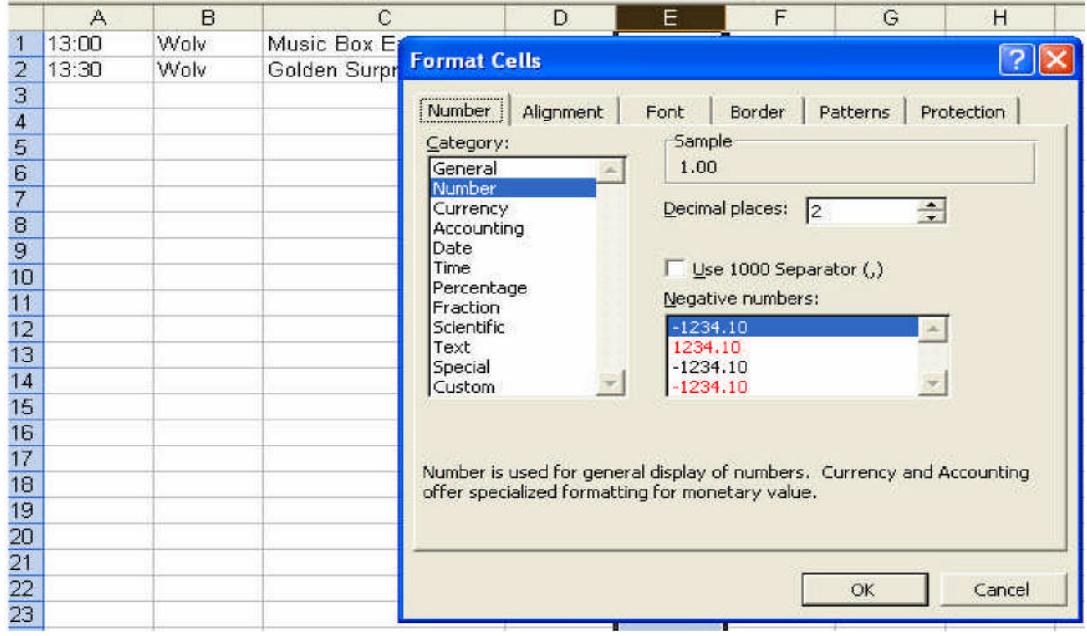

Which will give you the proper format

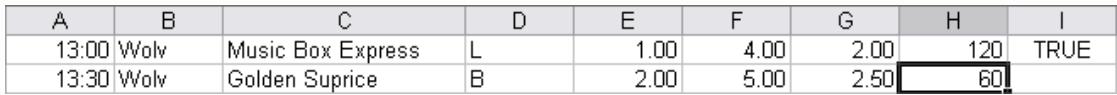

As you can see here I have chosen to bet in the 13:00 at Wolv with a lay between the odds of 1.00 and 4.00 for £2.00 at 120 seconds before the off, I have also chosen to ignore the race if this runner becomes a non runner before my time of bet placement.

I have also Chosen to bet on the 13:30 at Wolv with a back between the odds of 2.00 and 5.00 for £2.50 at 60 seconds before the off

To save out as CSV first go to File – save as...

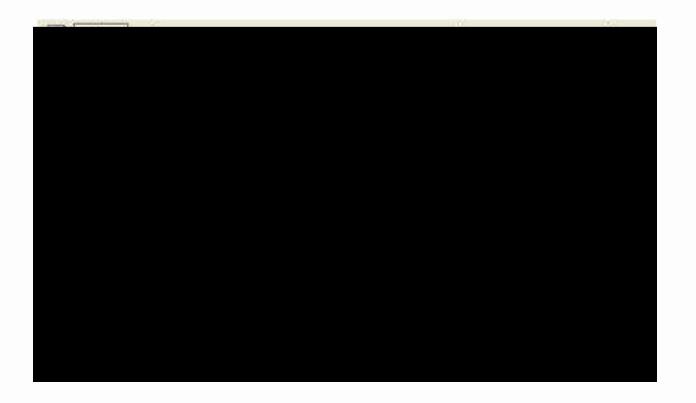

Now choose your file name and change the file type to CSV (Comma delimited)

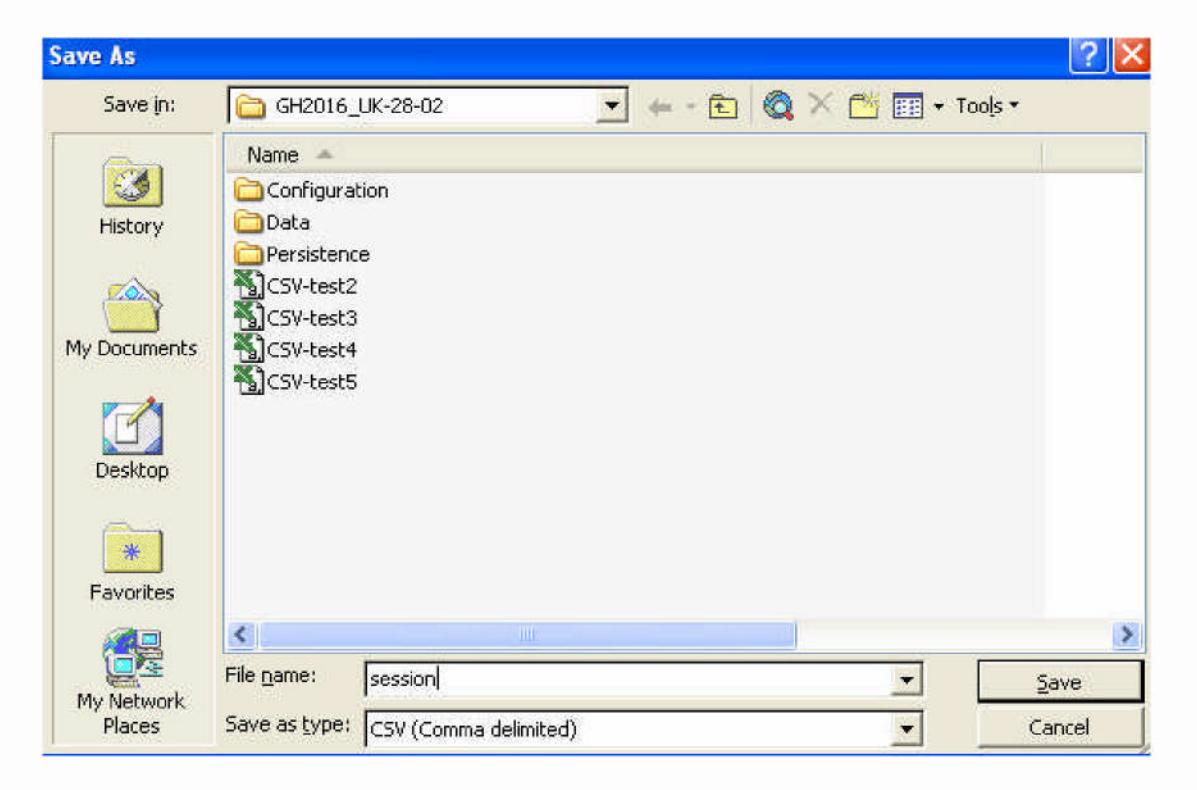

You may get the following two messages. Select OK

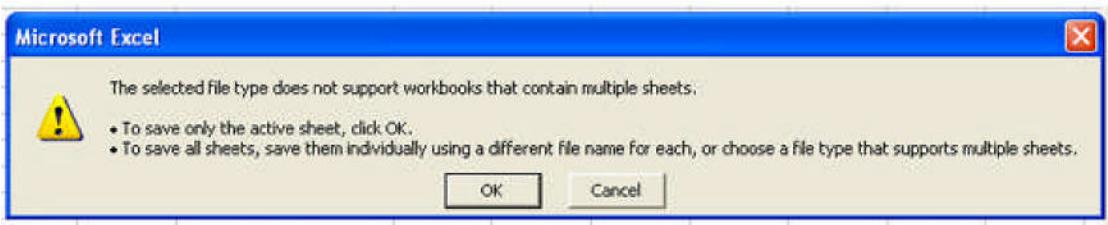

# Click Yes.

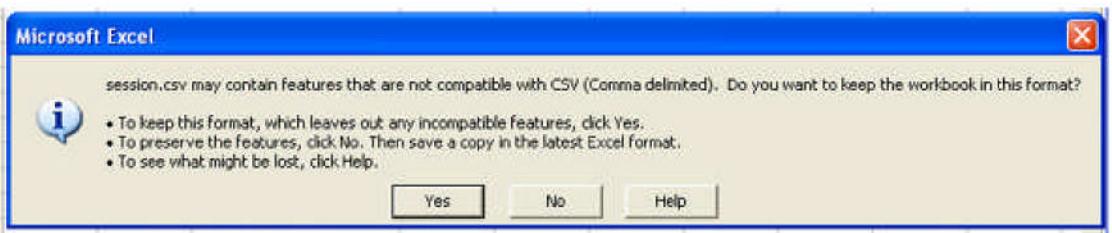

You now have the saved CSV file

## **Importing the selections into GHB using the server tips tab**

Once you have saved the .csv file with your selections you can easily load them into Grey Horse Bot using the server tips tab in the session menu

So first of all you need to set the bot in manualselect mode and log in

Next go to the action menu > Session and select server tips

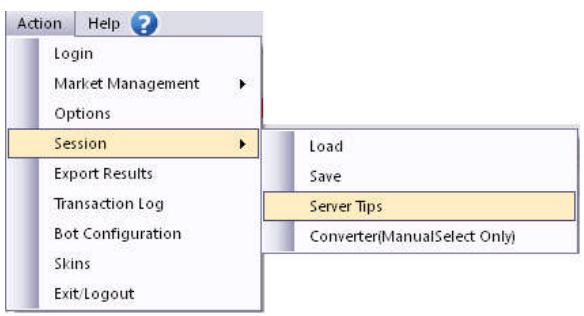

This will bring up the server tips import window as shown below

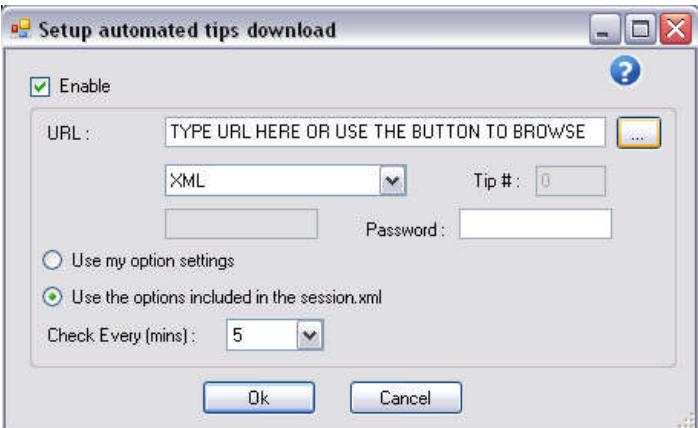

Here you need to make a few basic settings to allow the bot to pick up your CSV file

First of all select the csv that you wish to load by clicking the browse button as indicated below and selecting your required file

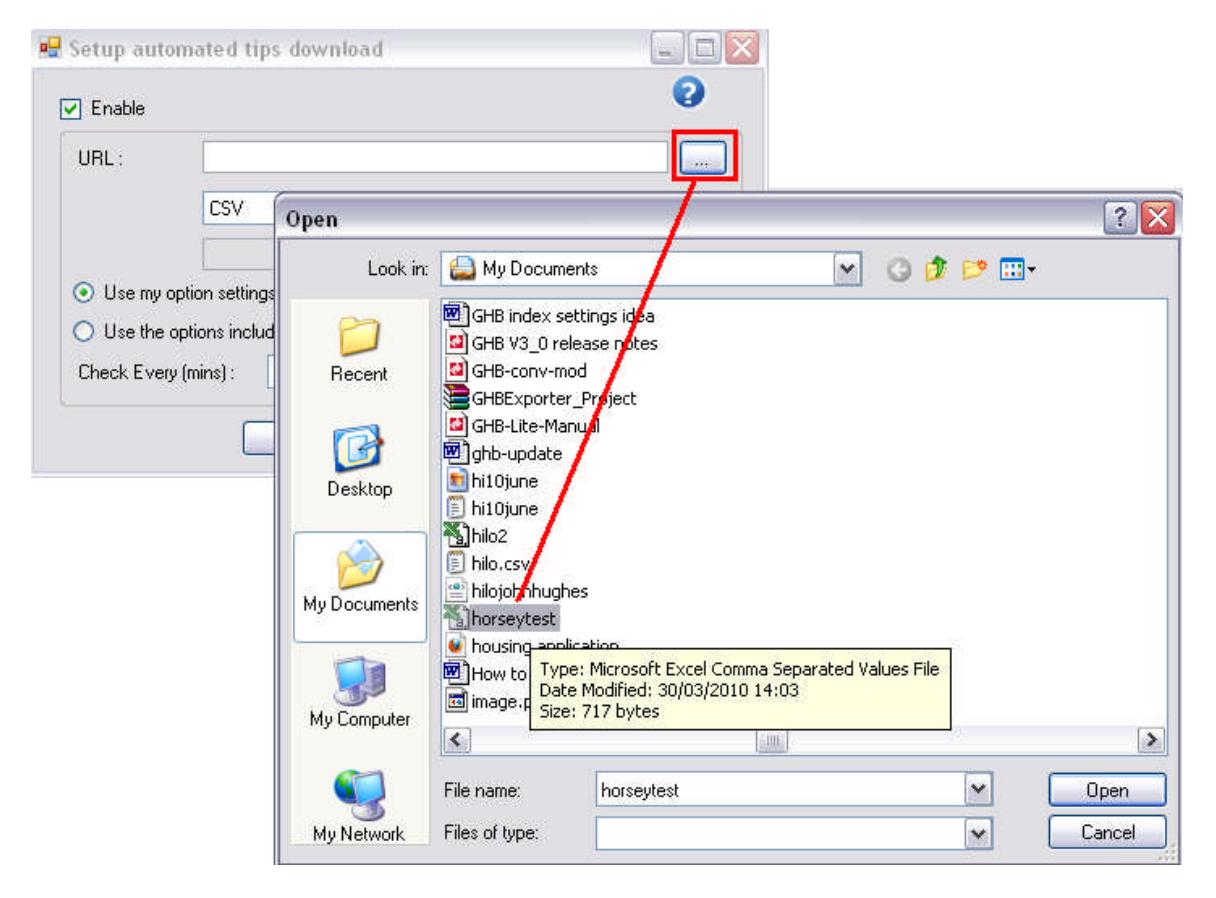

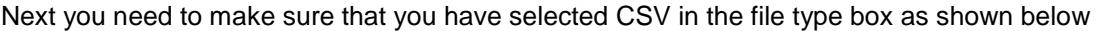

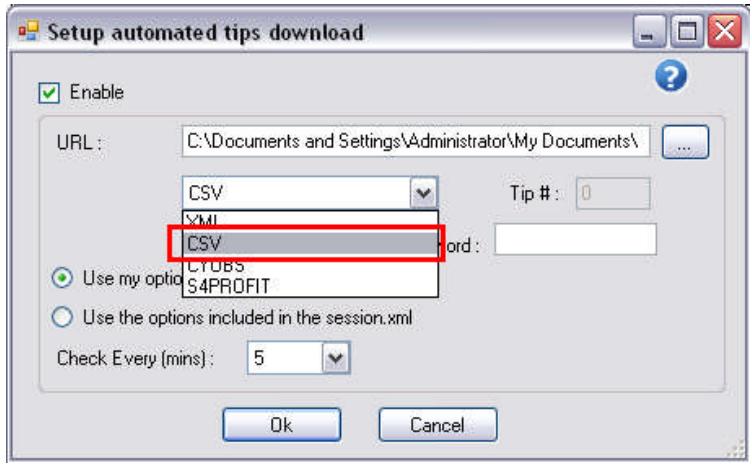

Next you need to choose which stake and odds range options to take, you can use the ones that are preset in your options screen or use the ones that you have programmed into the csv file.

## **PLEASE NOTE**

**If you choose "use my options settings" this will take your odds range and stake settings at the time of import. If you adjust the options settings in the options screen after import they will not be applied to the betting.**

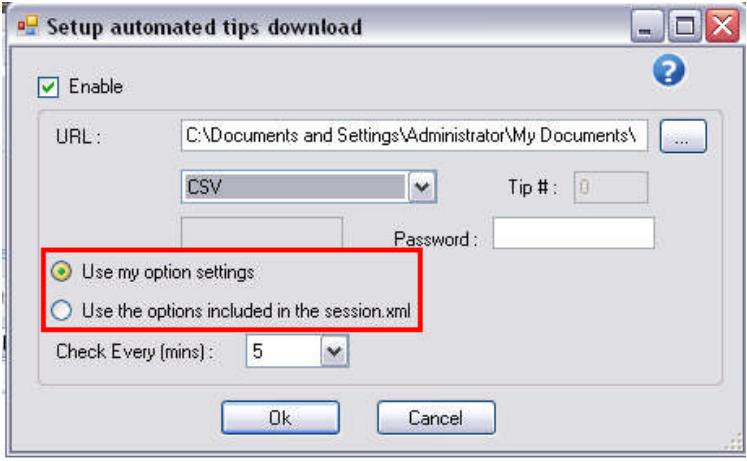

Once you have set your options simply hit the OK button and you will return to the man screen of the bot.

Now simply hit the start button and your selections will be imported